# **Film-Tech**

**The information contained in this Adobe Acrobat pdf file is provided at your own risk and good judgment.** 

**These manuals are designed to facilitate the exchange of information related to cinema projection and film handling, with no warranties nor obligations from the authors, for qualified field service engineers.** 

**If you are not a qualified technician, please make no adjustments to anything you may read about in these Adobe manual downloads.** 

**www.film-tech.com** 

## **DO Dolby Model CP650 Software Update Guide**

#### **New in Software Version 2.1**

Cat. No. 790 board support includes Dolby Digital Surround EX decoding and four digital S/PDIF inputs (eight audio channels) processing PCM and Dolby Digital.

Cat. No. 791 board support provides two- or three-way crossover capability for L, C, and R channels and full-range Le and Re output.

#### **What Is My Current Software Version?**

The version number of the operating software in your CP650 shows briefly during the CP650 power-up sequence. You can also check the version number by following this procedure:

Press the left **menu** button multiple times to step through the menus to **About this CP650.**

**Note:** You can also press and hold the left menu button while rotating the front-panel fader knob clockwise to step through the menu items.

**About this CP650** has three menu screens. The first screen displays the version number of the installed operating system software on the second line of the display.

**OPress the illuminated format button to return to the top menu screen.** 

#### **What Tools Do I Need?**

You will need a PC running the CP650 Setup Software.

**Note:** Windows **Setup** software versions prior to v1.230 are not compatible with CP650 **Operating System**  software v1.230 and higher. If you are running setup software prior to v1.230, you must uninstall it, then install Setup software v1.230 or higher on your PC. Setup software v1.230 and higher will work with earlier versions of operating system software.

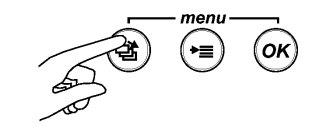

About this CP650: System v.a.b.c.d Cat. No. xyz installed Cat.No.xyz installed

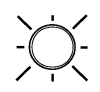

### **Updating CP650 Operating Software**

From the CP650 Cinema Processor Software page on this CD, click on the **CP650 Operating Software (Version 2.1.9.0)** link. When asked, save the file to your PC hard disk drive.

Alternately, browse this CD to locate the file **CP650V2190.bin** and copy it to your PC hard disk drive.

- Connect the PC to the CP650 Cinema Processor using a serial cable connected to the CP650 serial data connector on the front or rear panel.
- Run the CP650 PC Setup Software (v1.230 or higher) on the PC.
- From the **Action** menu, choose **Connect** or click on the connect icon.
- If prompted, choose to **Retrieve** cinema processor settings.
- **O** From the **Action** menu, choose **Update Software....**
- $\bigcirc$  If desired, you may save the newly retrieved settings to disk.
- Browse for and select the software update file (.bin) saved above.
- Select **Update Now**.
	- *Caution: This process should not be interrupted. If the CP650 main power is turned off before the software update has been completed successfully, the CP650 will become inoperable and the Cat. No. 797 flash memory module must be replaced.*

*If the physical cable connection between the CP650 and the computer is opened during the update process, the CP650 displays:* 

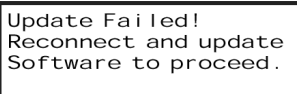

*If this occurs, restore the cable connection, reconnect the CP650 Setup Software, and restart the software update process.* 

When the update has finished, the CP650 will automatically restart.

- Next, the PC software will automatically reconnect, send the cinema processor settings back, and remain connected.
- The update process is now complete. The CP650 will contain updated software while retaining the original alignment settings.

#### **Updating CP650 PC Setup Software**

- **Uninstall any earlier version** of the PC Setup software using the Add/Remove Programs icon in the Windows control panel.
- From the CP650 Cinema Processor Software page on this CD, click on the **CP650 Setup Software (Version 2.1.9.5)** link.
	- **Note:** If you see a popup window describing uninstallaion of the current application, then you have not successfully uninstalled the earlier version of the setup software. You may continue, but will need to repeat this step to complete the installation

Alternately, browse this CD to locate the **CP650Setup\_2\_1\_9\_5.exe**. Double-click to begin installation.